## **ADICIONAR DOCUMENTO AO PROCESSO - Portal Administrativo**

Essa função deve ser usada para adicionar novos documentos a um processo, seja novos documentos ou documentos já cadastrados no Sipac.

Pela página do Portal Administrativo é possível acessar a página para adicionar documento pelo seguinte caminho:

# PROTOCOLO > PROCESSOS > ADICIONAR NOVO DOCUMENTO

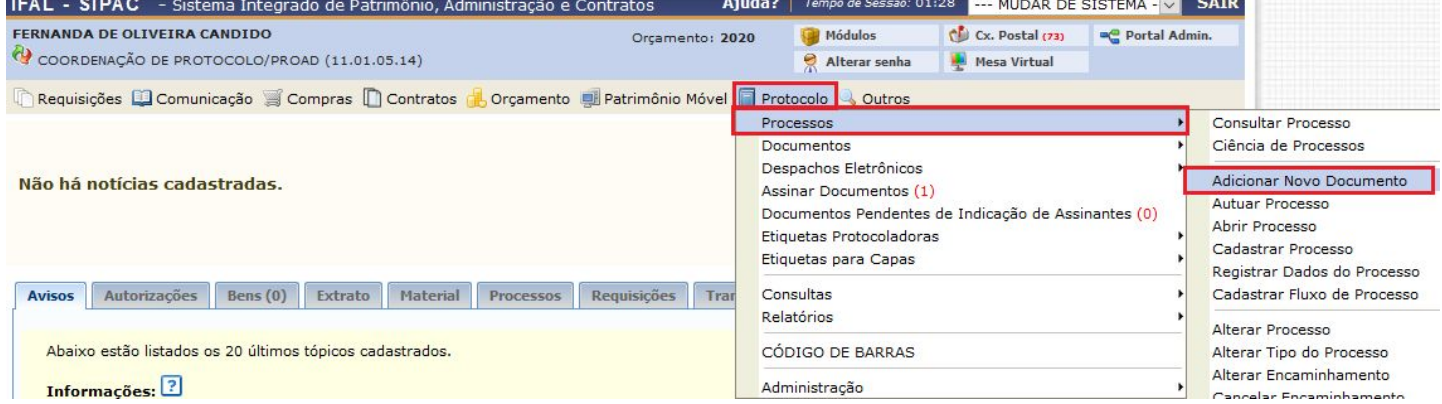

O sistema redireciona para a página para escolher o processo em que se deseja adicionar documentos

Nesta página será possível selecionar o processo em que se deseja adicionar novos documentos.

É possível encontrar o processo utilizando a caixa de consulta de processos ou ao final da página, selecionar o processo em questão.

Ao encontrar o processo que deseja colocar novo documento basta clicar no ícone selecionar processo  $\bullet$ .

#### **SIST. DE PROTOCOLOS > ADICIONAR NOVOS DOCUMENTOS > CONSULTAR PROCESSOS**

Essa operação permite adicionar documentos a processos já cadastrados no sistema.

Abaixo, encontram-se listados os processos que estão em sua unidade. Caso deseje buscar os processos que estão em unidades da sua hierarquia, selecione-as através da opção Processo na Unidade.

Utilize os filtros abaixo para uma consulta específica. Pode-se buscar um processo pelos seguintes filtros:

- · Número do Processo (Formato: Radical.Número/Ano Dígitos)
- · Número do Processo pelo Código de Barras
- · Classificação do Processo
- · Assunto do Processo · Interessado do Processo
- · Urgência do Processo
- 

### Observação: Não é posível selecionar e enviar processos pendentes de autenticação de despacho.

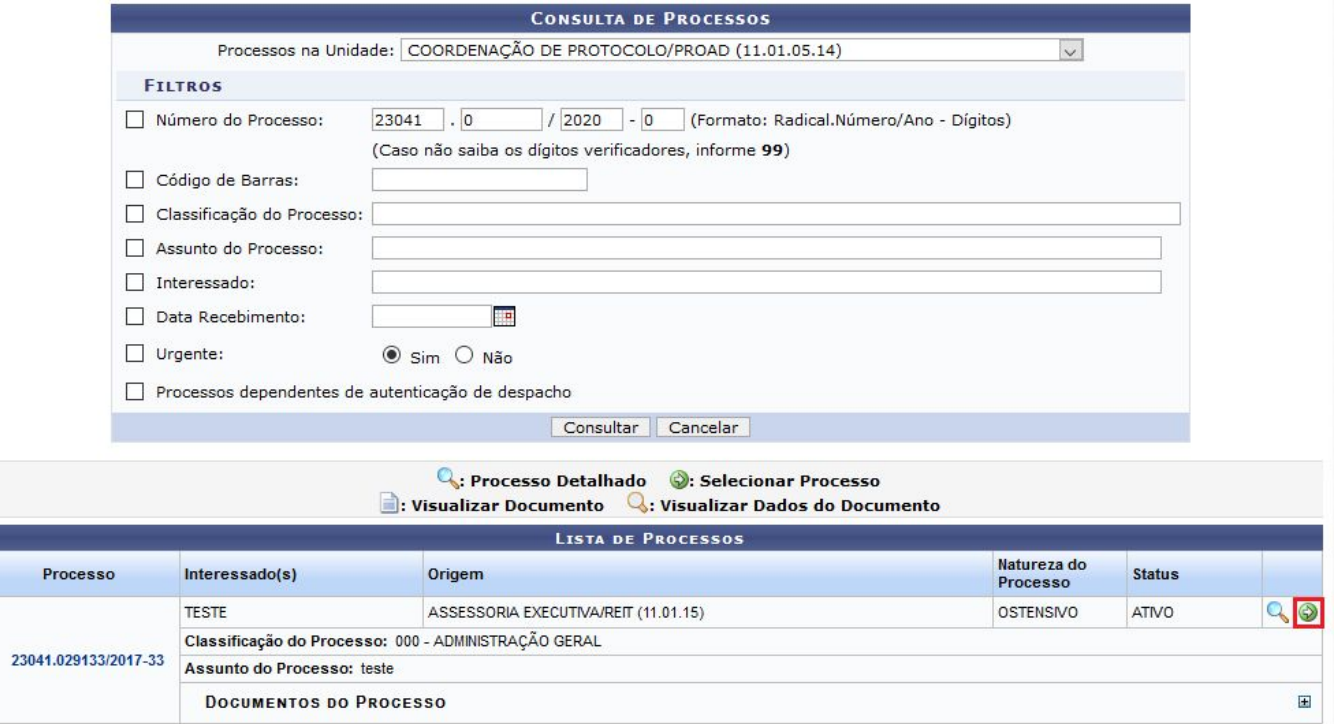

Aparecerá uma caixa com as informações do processo e abaixo aparecerão os dados para adição de documentos.

## **A) Tipo do Documento:**

Informar o tipo do documento que será criado. Esse campo é autocompletável, ou seja, basta escrever pelo menos três letras que o sistema mostra as opções possíveis para selecionar.

Ex.: PORTARIA

## **B) Natureza do Documento:**

Marcar a opção Ostensivo, por se tratar de documentos de livre consulta a qualquer cidadão.

## **C) Assunto do Documento:**

Informar o assunto do documento.

**E) Observação:** Informar se alguma informação relevante sobre o documento que está sendo criado.

**F) Forma do Documento:** informar se deseja Escrever Documento, Anexar Documento Digital presente em um arquivo do seu computador

### **SIST. DE PROTOCOLOS > ADICIONAR NOVOS DOCUMENTOS > INFORMAR DOCUMENTOS**

Abaixo, informe todos os documentos que deseja incluir no processo e, em seguida, selecione a opção Finalizar.

O sistema só permite anexar documentos com formatos de arquivos adotados pelo ePING - Padrões de Interoperabilidade de Governo Eletrônico.

Número máximo de documentos cadastrados por operação: 20.

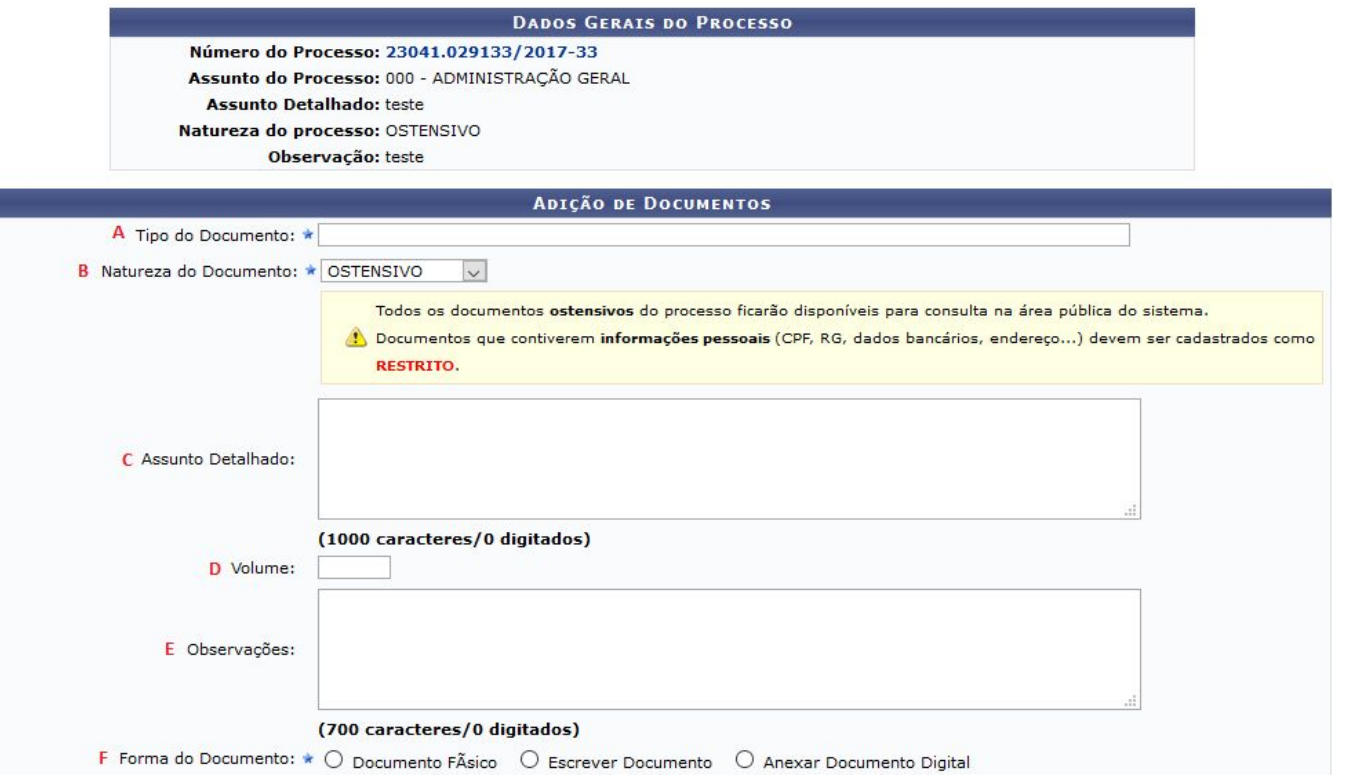

O documento que está sendo criado poderá ser escrito direto no sipac ou anexado (Documento Digital presente em um arquivo em PDF do seu computador).

## **Escrever Documento:**

Abrirá uma caixa de texto em que será possível escrever o documento que está sendo criado. Nessa caixa é possível escrever o documento diretamente, carregar modelo padrão do Ifal (caso esse tipo de documento tenha um modelo de documento padrão cadastrado) ou carregar modelo unidade (caso o setor tenha um modelo desse tipo de documento cadastrado).

É preciso formatar o documento e no menu VISUALIZAR é possível pré-visualizar o documento que está sendo escrito.

Obs.: ao copiar o texto de alguns editores, como writer, pode ocorrer de perder a formatação do texto.

Para contornar é preciso selecionar o texto colado e limpar formatação (menu Formatar > Limpar formatação). Verifique se faltam espaços entre palavras.

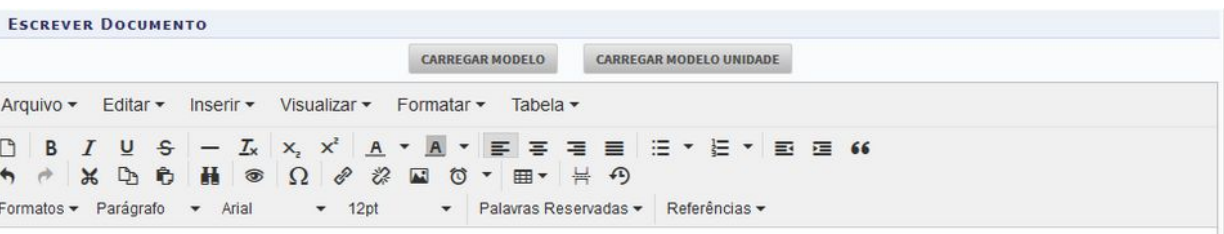

O REITOR DO INSTITUTO FEDERAL DE ALAGOAS, no uso das atribuições que lhe conferem os artigos 11 e 14 da Lei nº 11.892, de 29/12/2008, nomeado pelo Decreto de 10 de junho de 2019, publicado no DOU de 11/06/2019, Seção 2, Pág. 01, tendo em vista o que consta no processo administrativo nº 23041.043616/2019-11, de 18/10/2019, resolve:

Nomear, em caráter efetivo, para o Campus Santana do Ipanema, nos termos do art. 9°, inciso I, da Lei nº 8.112/90, o(a) candidato(a)

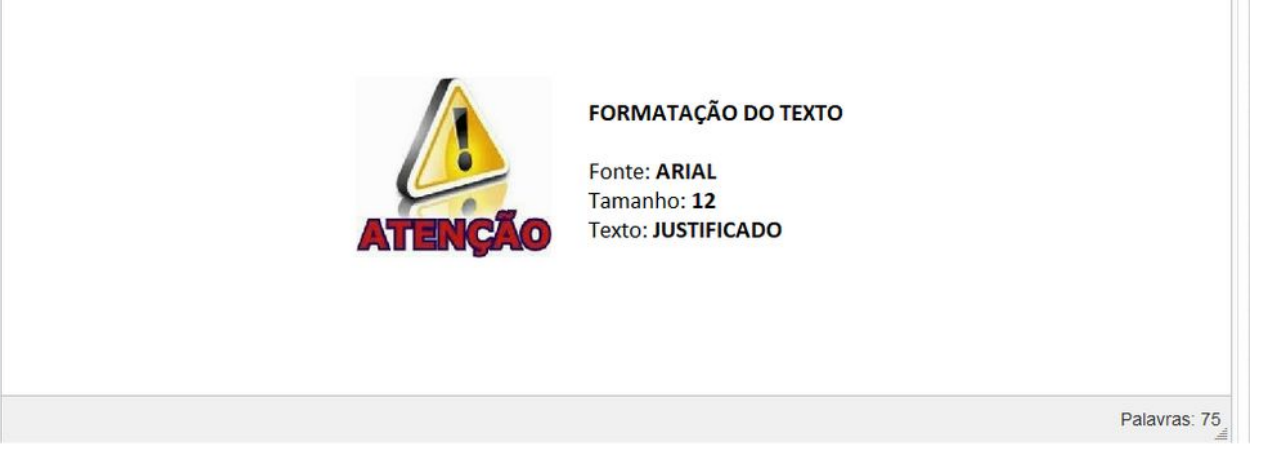

Outra forma é colar o texto no bloco de notas do Windows e depois copiar e colar no editor do Sipac. Após limpar a formatação, formatar no editor do Sipac com fonte **ARIAL**, tamanho **12** e texto **JUSTIFICADO**.

## **Anexar documento Digital:**

**A) Data do Documento:** Inserir a data da emissão do documento (geralmente consta essa informação no documento).

**B) Identificador:** Inserir informações sobre o documento (por exemplo: nº da nota fiscal, n° da ata)

**C) Ano:** Informar o ano do documento

**D) Unidade de Origem:** informar unidade de origem do documento caso seja de algum outro setor do Ifal.

**E) Data do Recebimento:** Inserir a data em que o documento foi recebido.

**F) Responsável pelo Recebimento:** Inserir o nome do servidor que recebeu o documento.

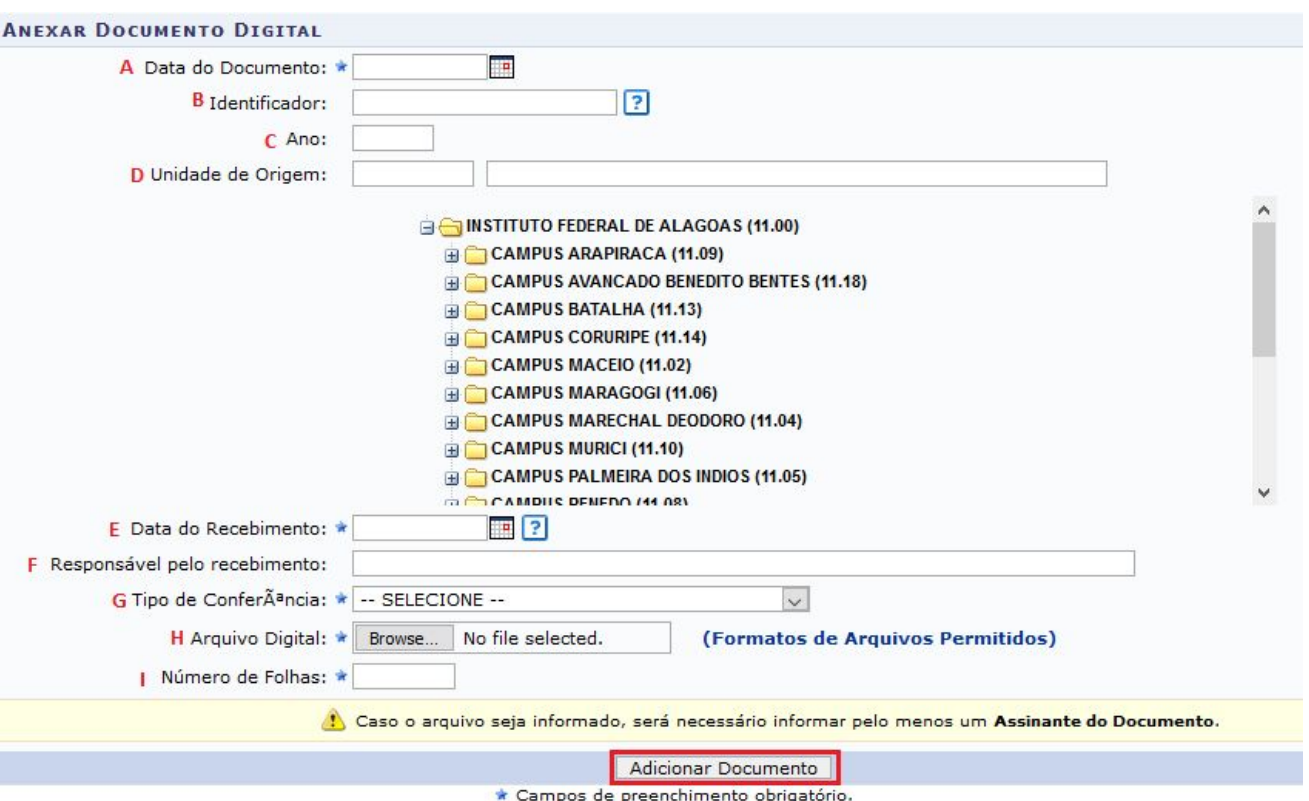

**G) Tipo de Conferência:** conferência que o servidor faz ao receber um documento.

- **1.** Os documentos nato-digitais no Sipac serão considerados originais para todos os efeitos legais.
- **2.** Os documentos digitais resultantes da digitalização de originais são considerados cópia autenticada administrativamente.
- **3.** Os documentos digitais resultantes da digitalização de cópias de documentos são considerados cópias simples.
- **4.** Os documentos digitalizados enviados pelo interessado terão valor de cópia simples.

**H) Arquivo Digital:** campo para anexar o documento que está salvo no computador. Recomendamos que todos os documentos sejam anexados em formato PDF.

**I) Número de Folhas:** Esse campo é preenchido automaticamente quando o arquivo inserido estiver em formato PDF.

Adicionar Documento Após preencher todos os dados, basta clicar em

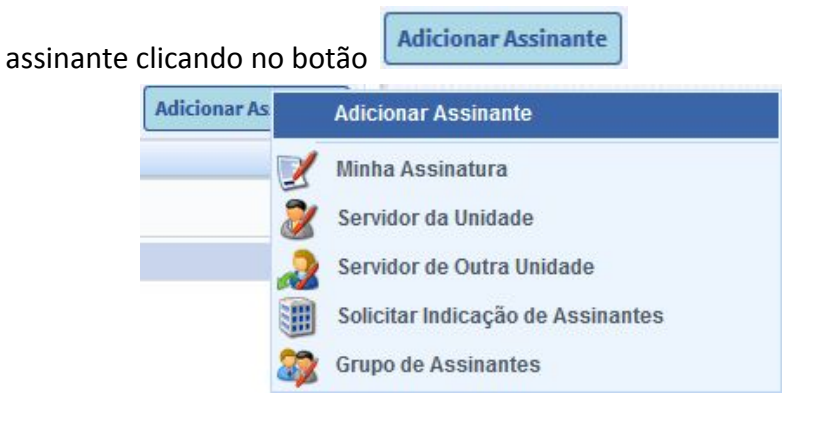

Após escrever ou anexar o documento, o servidor deverá selecionar o **Servidor da Unidade:** mostra todos os servidores do seu setor para selecionar o assinante

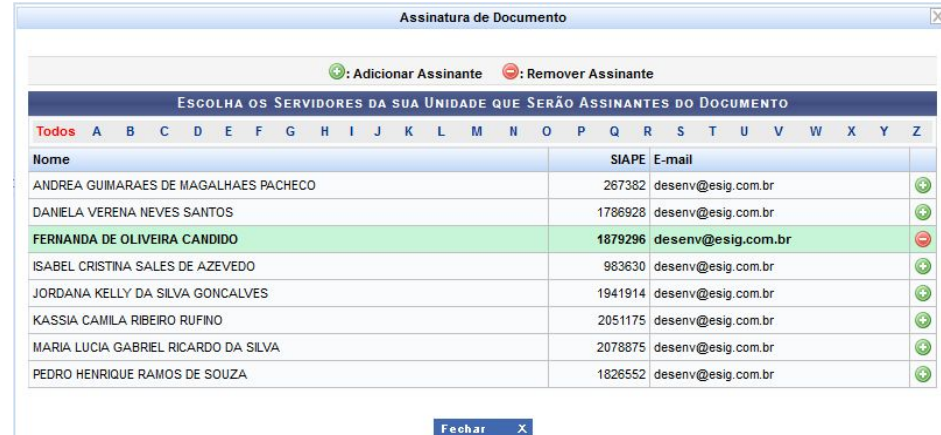

está cadastrando o documento.

É possível já assinar o documento neste momento clicando no ícone

**Minha assinatura:** automaticamente aparecerá os dados do servidor que **Servidor de outra unidade:** abrirá uma caixa para escrever o nome do servidor que assinará o documento. Esta opção permite selecionar qualquer servidor do Ifal.

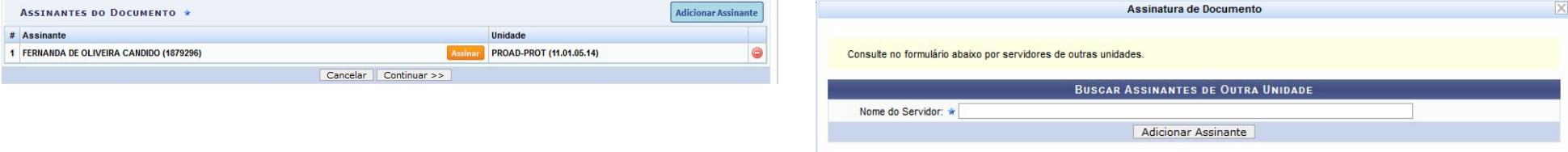

Solicitar Indicação de Assinantes: seleciona um setor para indicar Grupo de Assinantes: seleciona grupo de assinantes (no momento não assinantes para o documento;

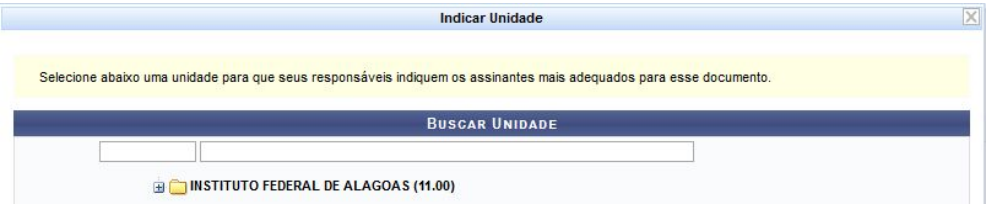

temos grupo de assinantes cadastrado).

Após inserir o assinante, basta clicar no

campo Inserir Documentos no Processo

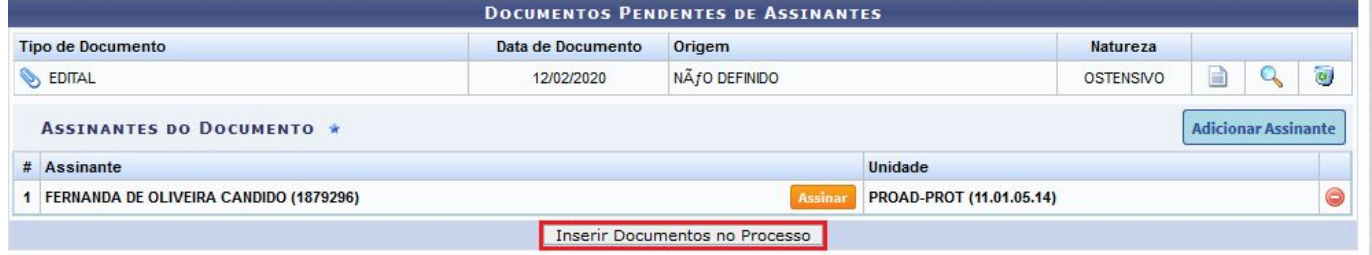

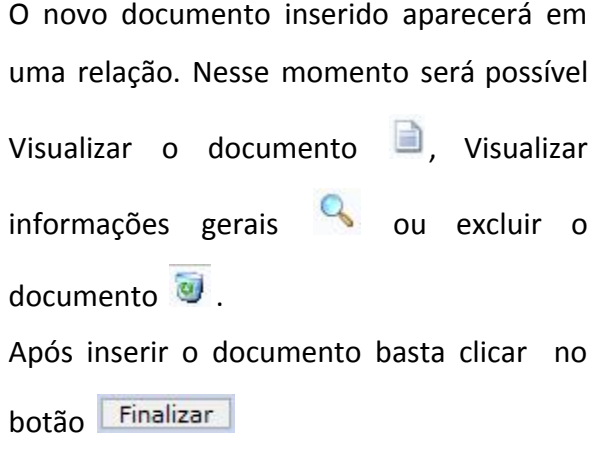

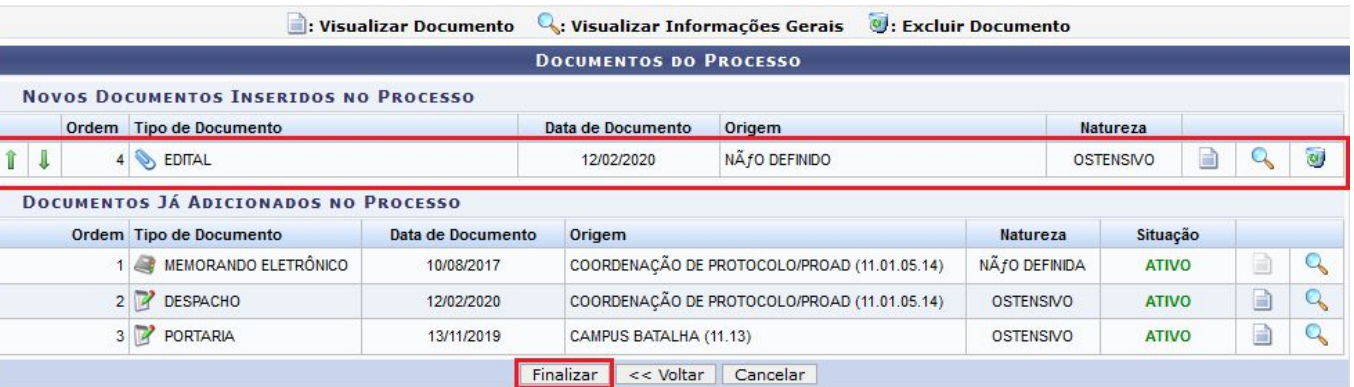

Aparecerá a seguinte informação (i) · Documentos adicionados ao processo com sucesso

O Documento passará a compor o processo, sendo o último da lista, conforme imagem ao lado e poderá ser visualizado após sua assinatura.

Nesse momento será possível também, Adicionar novos documentos

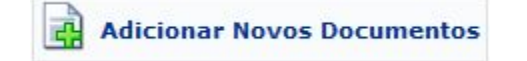

# Movimentar o processo

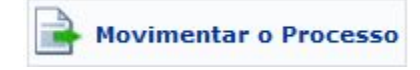

# ou ainda Visualizar o processo

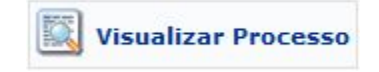

### **SIST. DE PROTOCOLOS > ADICIONAR DOCUMENTOS > COMPROVANTE**

#### $\left( i \right)$ · Documentos adicionados ao processo com sucesso

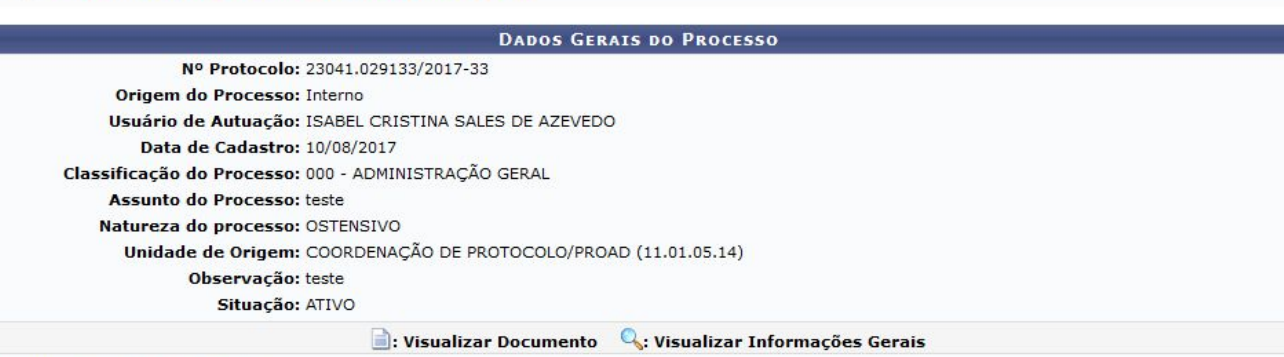

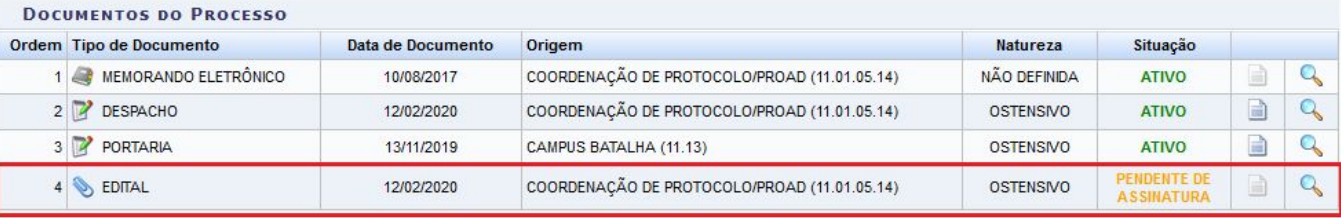

**R** Adicionar Novos Documentos Novimentar o Processo Visualizar Processo